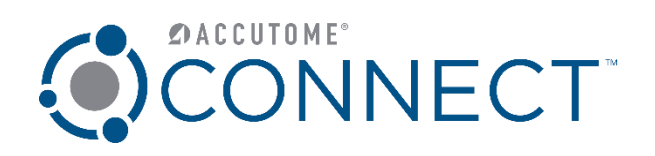

## **Accutome Connect™** DICOM Setup Quick Reference Guide

**www.accutome.com**

3222 Phoenixville Pike, Bldg 50 | Malvern, PA 19355 USA | info@accutome.com 800.979.2020 | 610.889.0200 | F: 610.889.3233 | European Office +31 (0) 485-350300

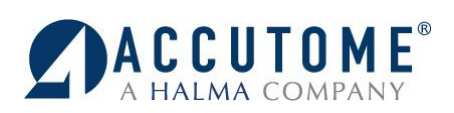

## Setup DICOM Worklist and PACS

- 1. Launch Accutome Connect software.
- 2. On the Connect Home Screen select the Settings Button.
- 3. Press the "Facility Tab" and enter facility information. *(Name, Address, and Telephone Number)*

- 4. Press "General" tab.
- 5. Select "DICOM Servers" tab.
- 6. The facility information that has been entered should show up on top.
- 7. Enter the PACS server information:
	- Local AE Title
	- Display as
	- IP Address or Host Name
	- AE Title
	- Port Number

*(Information should be provided by your DICOM Administrator)*

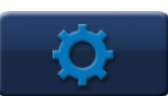

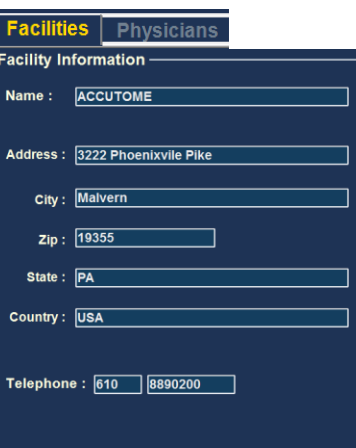

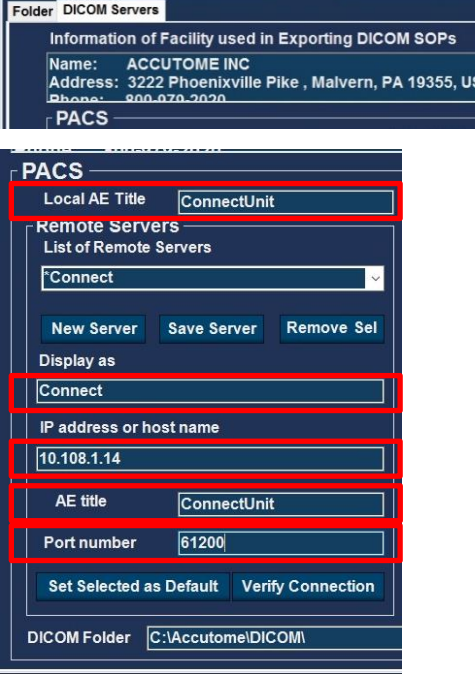

Facilities | Physicians | Users | General B-Scan/UBM | A-Sc

8. If both PACS and Worklist are using the same server, you will be able to copy the server information by selecting "**Duplicate to Worklist Server**".

Duplicate to Worklist Server

- 9. Select "Save Server"
	- PACS server information will copy into the Worklist server information fields.
	- Press "Set Selected as Default" button.
	- Press "Verify Connection" button.

*(If "Duplicate to Worklist Server" was selected, information will be copied in worklist fields already. Make sure you change the "Port Number" to the correct worklist port number)*

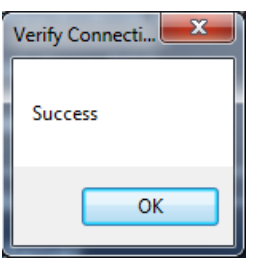

**Verify Connection** 

*You should see a pop-up window that says Success*

*If you see any other message, check that your Server information is entered correctly.*

 $\mathbf{x}$ 

 $OK$ 

Worklist Local AE Title ConnectServer Remote Servers —<br>List of Remote Servers OUR\_WORKLIST  $\lvert \cdot \rvert$ **New** Save Remove Display as OUR\_WORKLIST Figuress or host name XXX.XXX.XXX.XXX AE title OFFICE Port number 61200 **Verify Connection** 

A connection attempt failed because the connected party did not properly respond after a period of time, or established connection failed because

connected host has failed to respond 10.0.0.12:60022

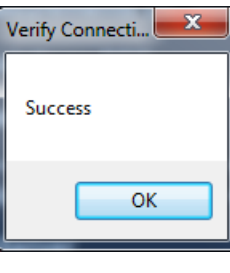

**Done** 

Set Selected as Default

*You should see a pop-up window that says Success*

*If you see any other message, check that your Server information is entered correctly.*

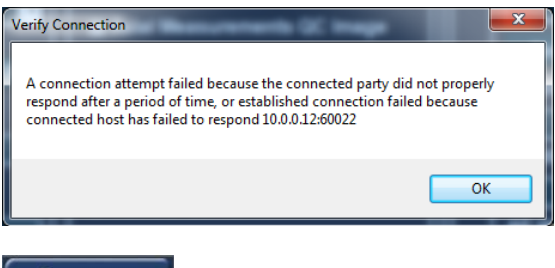

10. If PACS and Worklist are on two separate servers,

- Enter Worklist Server Information:
	- Local AE Title
	- Display As
	- IP Address or Host Name
	- AE Title
	- Port Number

*(Information should be provided by your DICOM Administrator)*

- 11. Press "Save" button.
- 12. Press "Set Select as Default" button.
- 13. Press "Verify Connection" button.

14. Press "Done" to save changes and exit setup.

For assistance with the device upgrade or any other questions please feel free to contact Accutome diagnostic support at [diagnostics@accutome.com](mailto:diagnostics@accutome.com) or 610-889-0200.